**D330A Series Quick Start Guide**

# **Registering a Destination**

 $\blacksquare$ 

**8**

 $\overline{\phantom{a}}$ 

# **1. How to register a destination**

#### **Registering a fax address**

**1** Tap **[Utility] - [Utility] - [Store Address] - [Address Book] - [New Registration]**.

 $\overline{\phantom{a}}$ 

- **2** In **[Select Destination]**, select **[Fax]**.
- **3** Enter destination information.

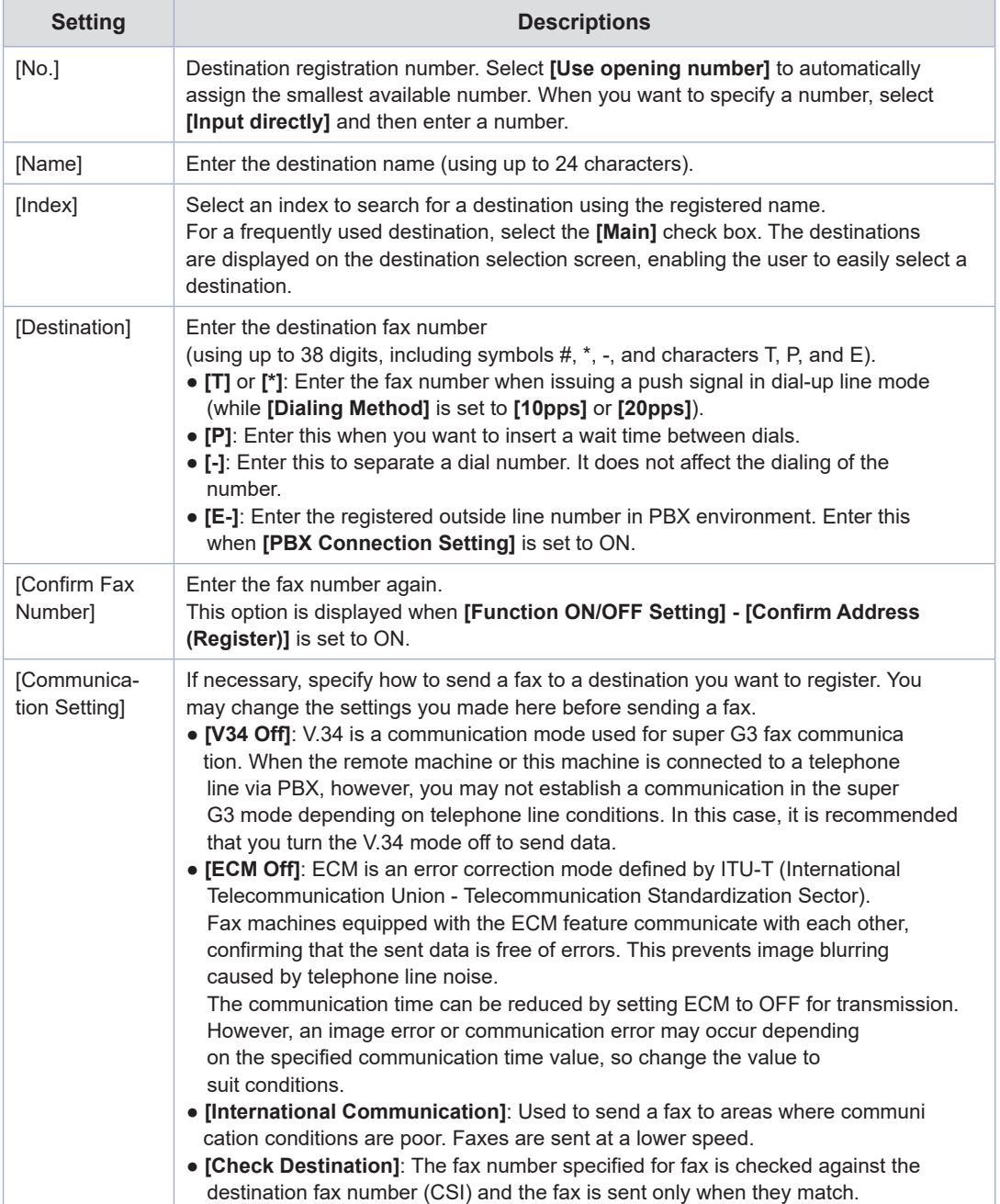

 $\sim$ 

 $\mathbb{I}$ 

### **4** Tap **[OK]**.

 $\overline{\phantom{a}}$ 

 $\sim$ 

## **Registering E-mail address**

**1** Tap **[Utility] - [Utility] - [Store Address] - [Address Book] - [New Registration]**.

**2** In **[Select Destination]**, select **[E-mail Address]**.

**3** Enter destination information.

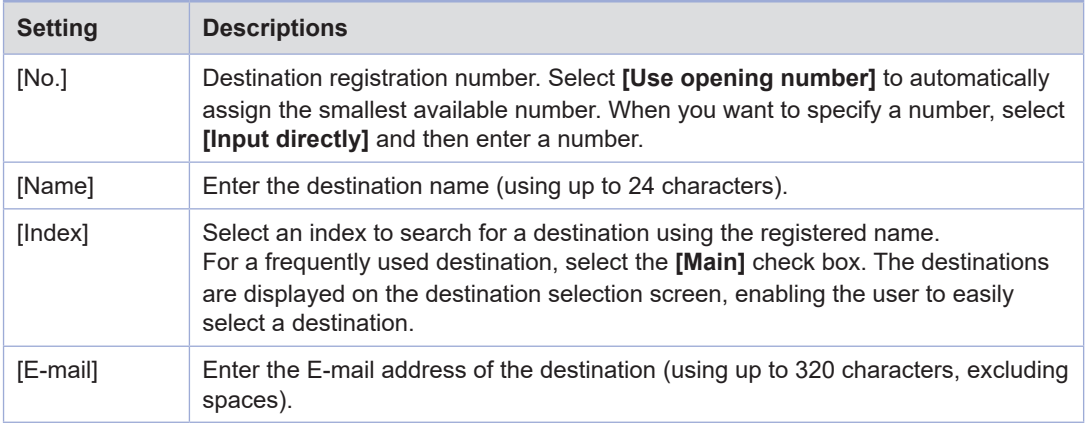

**4** Tap **[OK]**.

**D330A Series Quick Start Guide**

 $\sim$ 

 $^{-}$  1

# **Read this if You Have a Problem**

**9**

# **1. Main messages and remedies**

## **1.1 Checking a notification message on the Touch Panel**

The notification icon is displayed on the home screen when there is a machine condition warning or notice notification. You can tap the icon to check the notification contents.

**1** Tap the notification icon on the home screen.

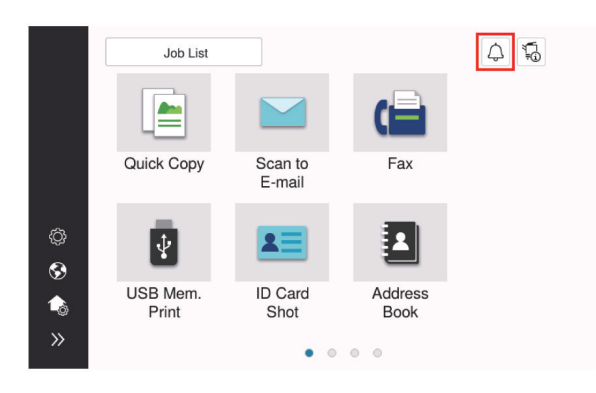

**1** Tap **[ATTENTION List]**, and check the notification list.

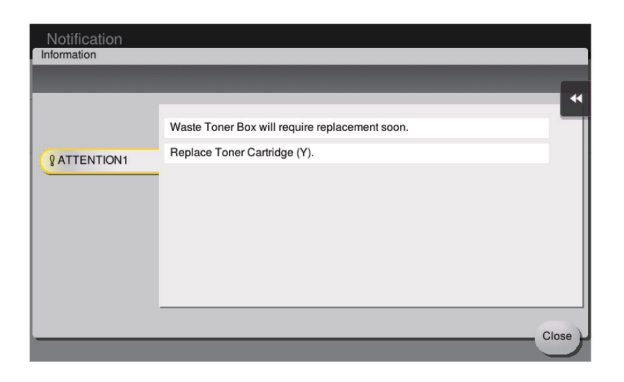

 $\overline{\phantom{a}}$ 

#### **1.2 Screen that appears when a paper/staple jam has occurred**

If any paper or staple jam occurs on this machine, the paper jam clearing procedure and the paper or staple jam location are displayed on the screen of this machine. Confirm the clear procedure and jam location, and follow the guidance to clear the jam.

If a paper jam is not cleared securely, the warning message is not reset. For details on how to take an action when a paper jam message is not reset, refer to the HTML User's Guide.

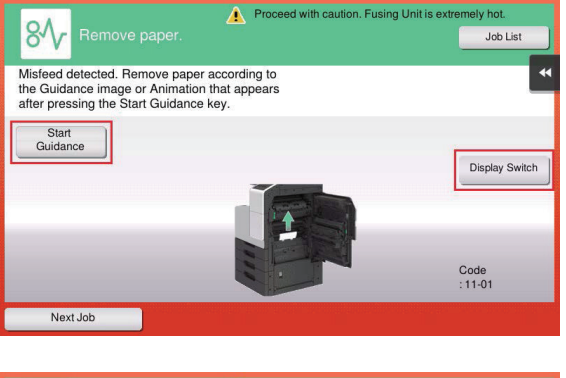

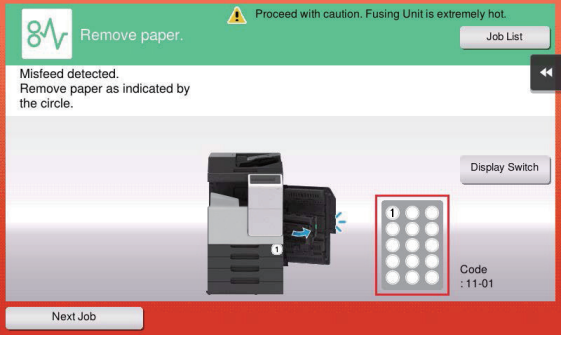

When a paper jam is cleared, a screen showing how to correctly load paper or the original is displayed.

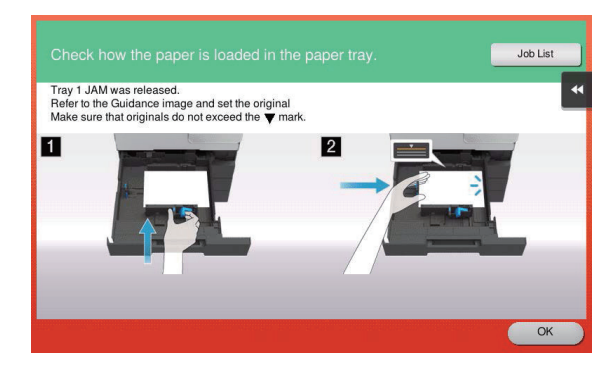

 $\overline{\phantom{a}}$ 

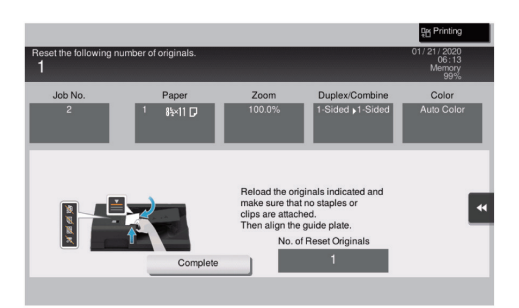

Return the original or paper, and tap **[OK]** or **[Complete]**; the system restarts scanning or printing of the original.

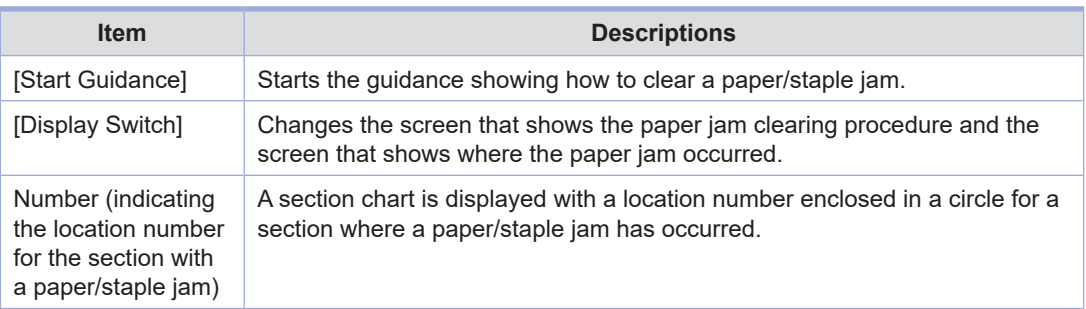

#### **1.3 When an error message appears**

When an error is detected, the following message appears. Take the appropriate action according to the message displayed on the screen. If you cannot resolve the error, write down the **[Trouble Code]**, and contact your service representative with the power plug disconnected from the power outlet. In normal circumstances, the phone number and fax number for your service representative appear in the center of the screen.

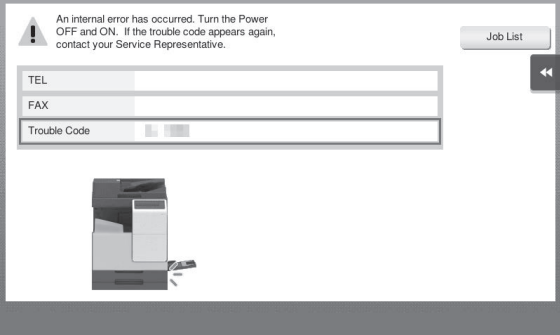

#### **Notice**

- If a defective part can be separated in order to be able to continue operations after a problem has been detected, **[Continue]** or **[Recover Data]** is displayed. To continue operations, select any key. However, the problem has not been resolved, so contact your service representative imme diately.

# **2. When the Touch Panel is not visible**

If a certain length of time has elapsed without any operations being carried out on this machine, the **Touch Panel** may turn off.

#### **Check the following items:**

• Touch the Touch Panel. In Power Save (Low Power/Sleep) mode, this machine returns from Power Save mode when the Touch Panel is touched or a key on the Control Panel is pressed, and the Touch Panel appears normally.

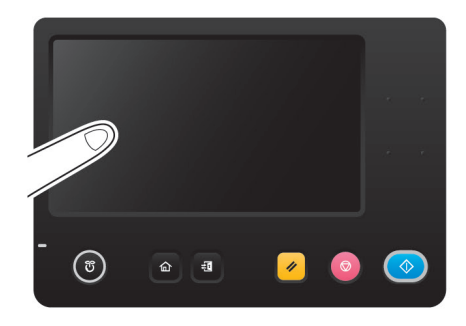

● On the **Control Panel**, press the **Power** key. If the Weekly Timer setting has put the machine in Erp Auto Power off mode, press the Power key to display the **Touch Panel**. To use it outside the preset operating hours, follow the on-screen instructions.

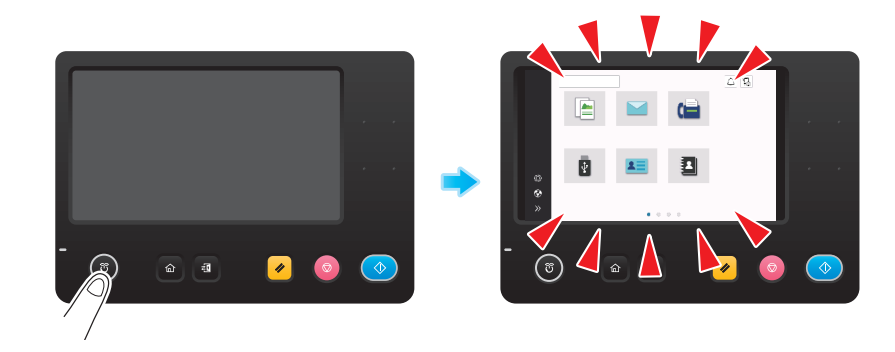

● Check to see that the **Main Power Switch** is turned ON.

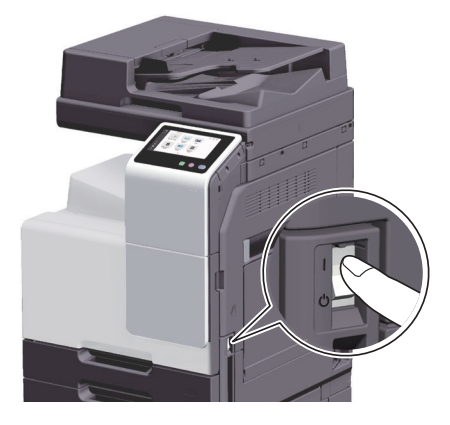

# **3. When printing quality has deteriorated**

## **Cleaning the Original Glass and roller**

Wipe the surface using a soft, dry cloth.

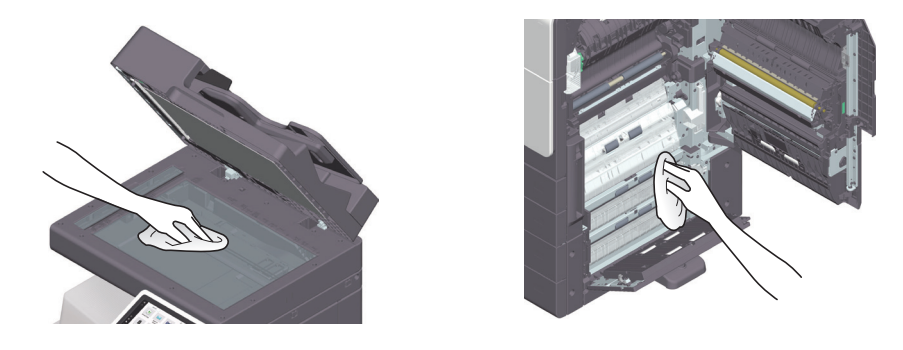

**Caution**

 **- The inside of this product has areas subject to high temperature, which may cause burns. When checking the inside of the unit for malfunctions such as a paper misfeed, do not touch the locations (around the fusing unit, etc.) which are indicated by a "Caution HOT" caution label. A burn could result.**

## **Cleaning the Slit Scan Glass**

- Perform this procedure when the **Reverse Automatic Document Feeder DF-633** is installed on the machine.
- **1** Open the **ADF**.

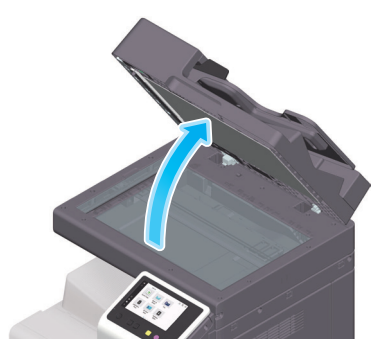

**2** Wipe stains off the **Slit Scan Glass** using a dry, clean cloth.

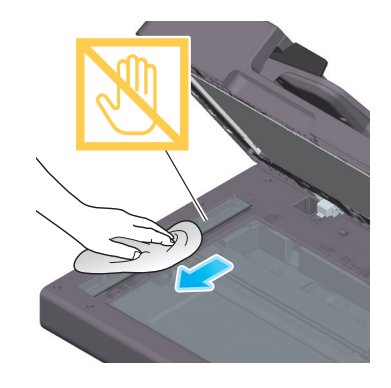

**Notice**

 $\blacksquare$ 

- Do not touch the Slit Scan Glass.

## **Cleaning the Print Head Glass**

Printing quality deteriorates if the Print Head Glass is dirty. If this occurs, clean the Print Head Glass according to the following procedure.

Open the **Front Door** of the machine.

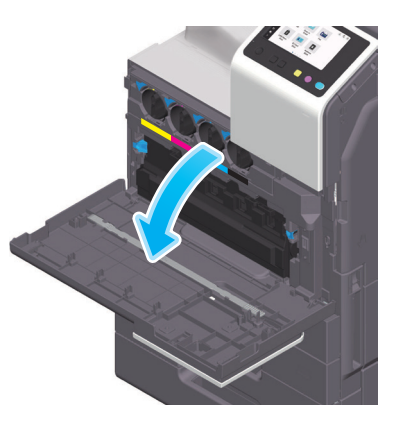

Remove the Waste Toner Box.

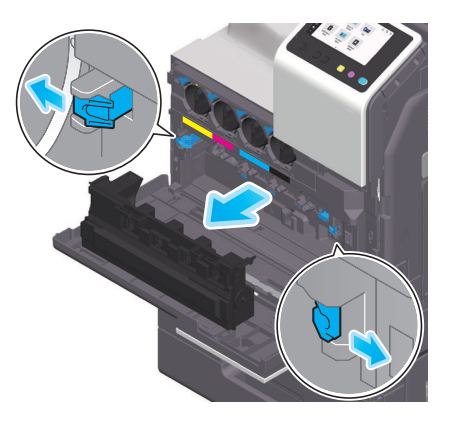

Remove the **Printhead Cleaner** from the **Front Door** of this machine.

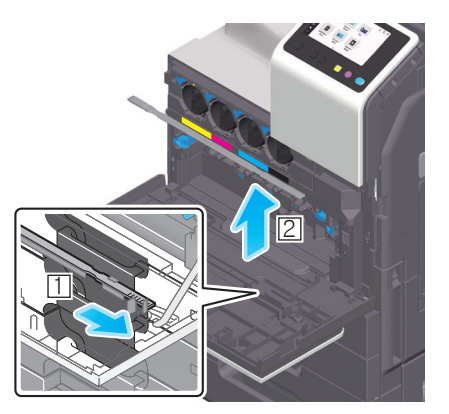

 Slowly insert the **Printhead Cleaner** all the way to the back end of the **Print Head Glass**, and then slowly pull it out.

Repeat this operation approximately three times for all the **Print Head Glass** sections.

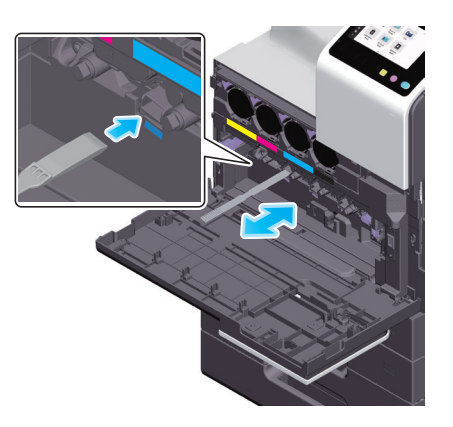

- Mount the **Printhead Cleaner** onto the **Front Door** of this machine.
- Mount the **Waste Toner Box**.
- Close the Front Door of the machine.